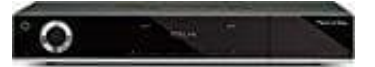

## **TechniSat DigiCorder ISIO S1**

## **Software-Update über USB-Schnittstelle**

Zusätzlich zum automatischen Software-Update über Internet und Satellit (DVB-S) habt ihr die Möglichkeit die Software des Gerätes über die USB-Schnittstelle sowie den SD-/MMC-Kartenleser zu aktualisieren. Um das Software-Update über die USB-Schnittstelle oder den SD-/MMC-Kartenleser durchführen zu können, müsst ihr zunächst die aktuelle Software von der [Technisat-Homepage](https://www.technisat.com/de_DE/Aktuelle-Informationen,-Downloads-und-R%C3%BCckrufe/352-515/?productID=2708) herunterladen. Das Update kann mit handelsüblichen USB Flash Sticks und SD-/MMC-Karten, die im FAT32-Format formatiert sind, durchgeführt werden.

- 1. Kopiert nun die Software Datei mit der Endung **.ppad** auf den Stick bzw. die SD-/MMC-Karte.
- 2. Falls ihr nur ein einzelnes Update durchführen möchtet kopiert nun zusätzlich die Datei **singleupdate** bzw. für mehrere Updates die Datei **autoupdate** auf den USB-Stick bzw. die SD-/MMC-Karte.

*Beachtet, dass die Dateien singleupdate bzw. autoupdate keine Dateiendung haben dürfen! Beachtet hierzu auch die Ordnereinstellungen am PC zum Ausblenden von Dateiendungen.*

- 3. Auf dem USB-Stick bzw. der SD-/MMC-Karte sollten sich nicht mehrere ppad Software Dateien befinden. Zudem sollten auch die Dateien "autoupdate" und "singleupdate" sich ebenfalls nicht gleichzeitig vorhanden sein. is ihr nur ein einzelnes Update durchführen möchtet kopiert nun zusätzlich<br>Datei singleupdate bzw. für mehrere Updates die Datei autoupdate auf den USB-S<br>MMC-Karte.<br>Chtet, dass die Dateien singleupdate bzw. autoupdate kein
- 4. Schaltet nun den Receiver in Standby und steckt den USB Flash Stick in eine USB Buchse bzw. die SD-/MMC-Karte in den SD-/MMC-Kartenleser des Receivers. Schaltet den Receiver jetzt ein.
- 5. Der Aktualisierungsvorgang wird nun in folgenden Schritten angezeigt.
	- Es erscheint die Meldung **Lade Software vom Datenspeicher**
	- Anschließend erscheint ein Fortschrittsbalken der das Laden der Software anzeigt.
	- Nachdem die Software zu 100% geladen wurde, erscheinen weitere Fortschrittsbalken, wovon einer den Fortschritt der einzelnen Aktualisierungsschritte und der andere den Gesamtaktualisierungsfortschritt darstellt.

Im Display wird der Fortschitt des Ladens der Software sowie die einzelnen Aktualisierungsschritte angezeigt.

6. Nach Abschluss der Aktualisierung erscheint wieder das TV-Bild. Der Receiver kann nun in Standby geschaltet und der USB-Stick bzw. die SD-/MMC-Karte entfernt werden

**Das Update darf zu keinem Zeitpunkt durch Herausziehen des USB-Sticks bzw. der SD-/MMC-Karte oder durch Trennen der Spannungsversorgung unterbrochen werden, da es sonst zu Fehlfunktionen des Gerätes kommen kann.**

> [Diese PDF Anleitung wurde bereitgestellt von Bedienungsanleitung24.de](https://www.bedienungsanleitung24.de) Keine Haftung für bereitgestellte Inhalte. Die Richtigkeit der Inhalte wird nicht gewährleistet.